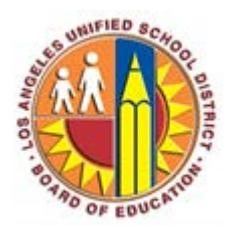

## **How to access your Office 365 mailbox on your iOS Device**

## **Objective**

This document provides instructions on how to access your Office 365 mailbox on an iOS device.

1. Go into the **Settings** icon.

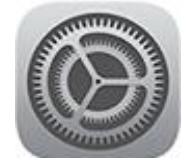

2. Select **Mail, Contacts, Calendars**.

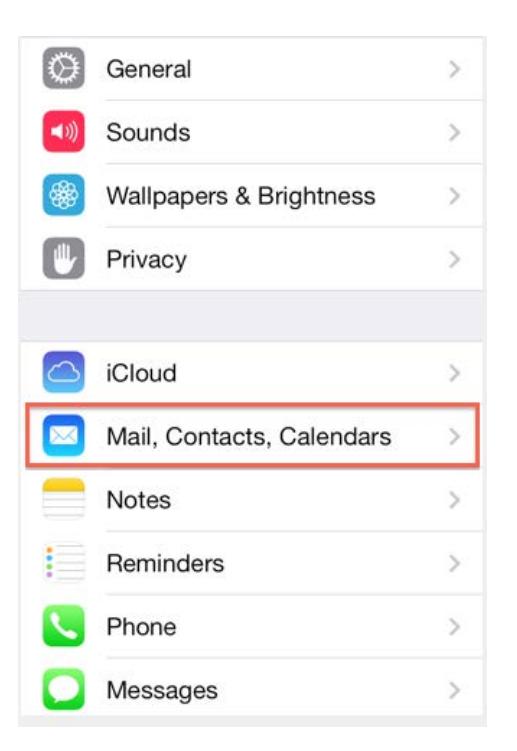

3. Select **Add Account**.

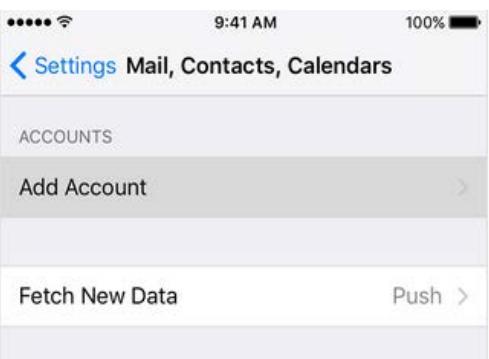

## 4. Select **Preferred Account (Exchange)**.

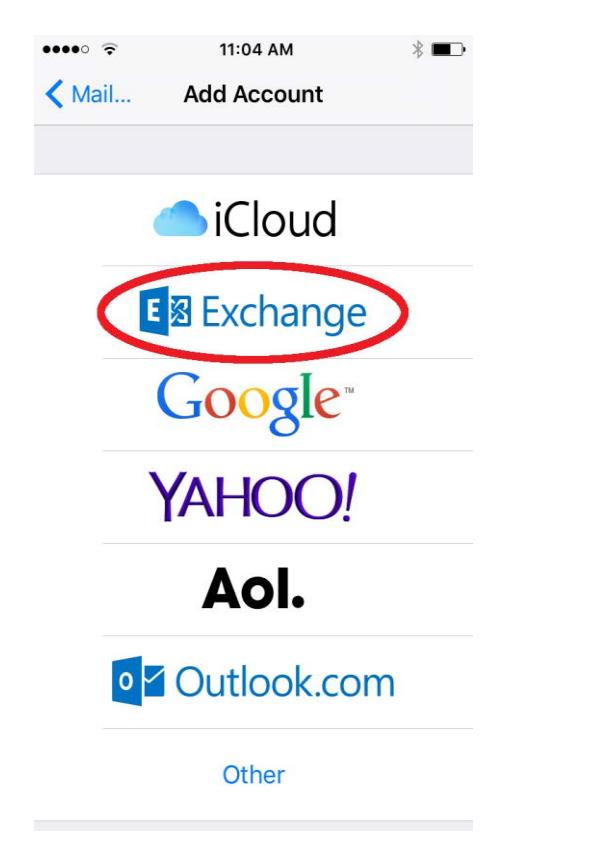

5. Enter your **Email Address:** (Ex. [Firstname.lastname@lausd.net\)](mailto:Firstname.lastname@lausd.net)

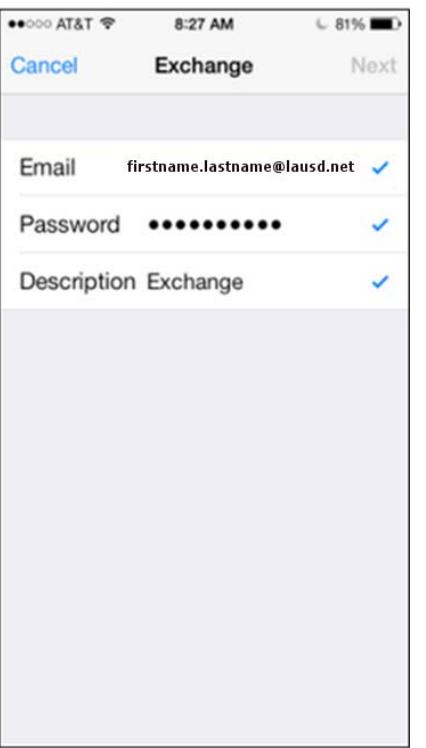

- 6. Enter your **Password**
- 7. **Description** should be populated.
- 8. Tap **Next**.
- 9. By default, **Mail**, **Contacts**, and **Calendar** information are synchronized. Tap **Save.**

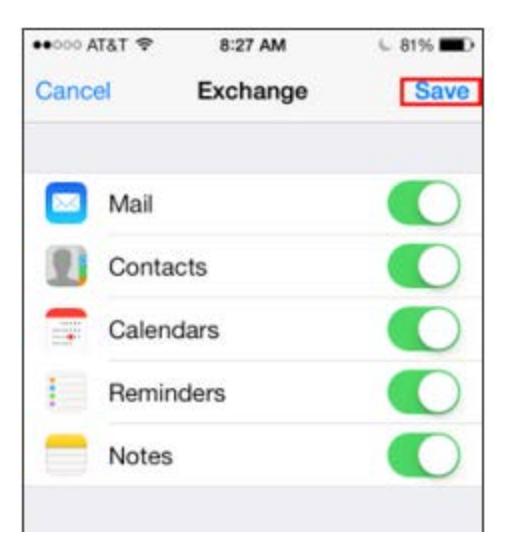

If anything goes wrong with this process or if you need additional help, contact the IT Help Desk at (213) 241-5200.